# *Logitech Finesse* **e** *Samna Amì*

*di Francesco Petroni*

*s* **s s** *chi ch chi non ama siglette o termini in inglei tratta di due nuovi prodotti appartenenti alla categoria DTP (Desktop Publishing owero, per se, di Editoria da Tavolo) che occupano la fascia economica del mercato, ancora abbastanza vuota,* e *sono quindi destinati ad un utilizzo non professionale.*

*La fascia alta di mercato* è, *al contrario, saldamente controllata da due prodotti, il Ventura Publisher della Xerox,*

*oggi arrivato alla versione* 2.0 *Professionale,* e *il Pagemaker della Aldus, giunto alla versione* 3. O, *che domina anche il mercato del,DTP nel mondo MAC*

*Si nota subito un allineamento tra le due coppie di prodotti; nel senso che così come Ventura lavora sotto l'interfaccia utente GEM, anzi* è *stato sviluppato dai «padri)) del GEM,* e *come Page Maker lavora sotto MS Windows. Così Finesse* e *AmI' lavorano rispettivamente*

*sotto GEM* e *sotto Windows, al punto che i due nuovi prodotti sembrano dei fratelli «minori)) dei due più blasonati best-seller.*

*Ricordiamo che GEM significa Graphics Environment Management ed* è *stato realizzato dalla Digital Research, casa un tempo molto nota per il siste*ma *operativo CP/M, ancora oggi ogget*to *di rimpianto da parte di molti. GEM* è *abbastanza diffuso sia su macchine*

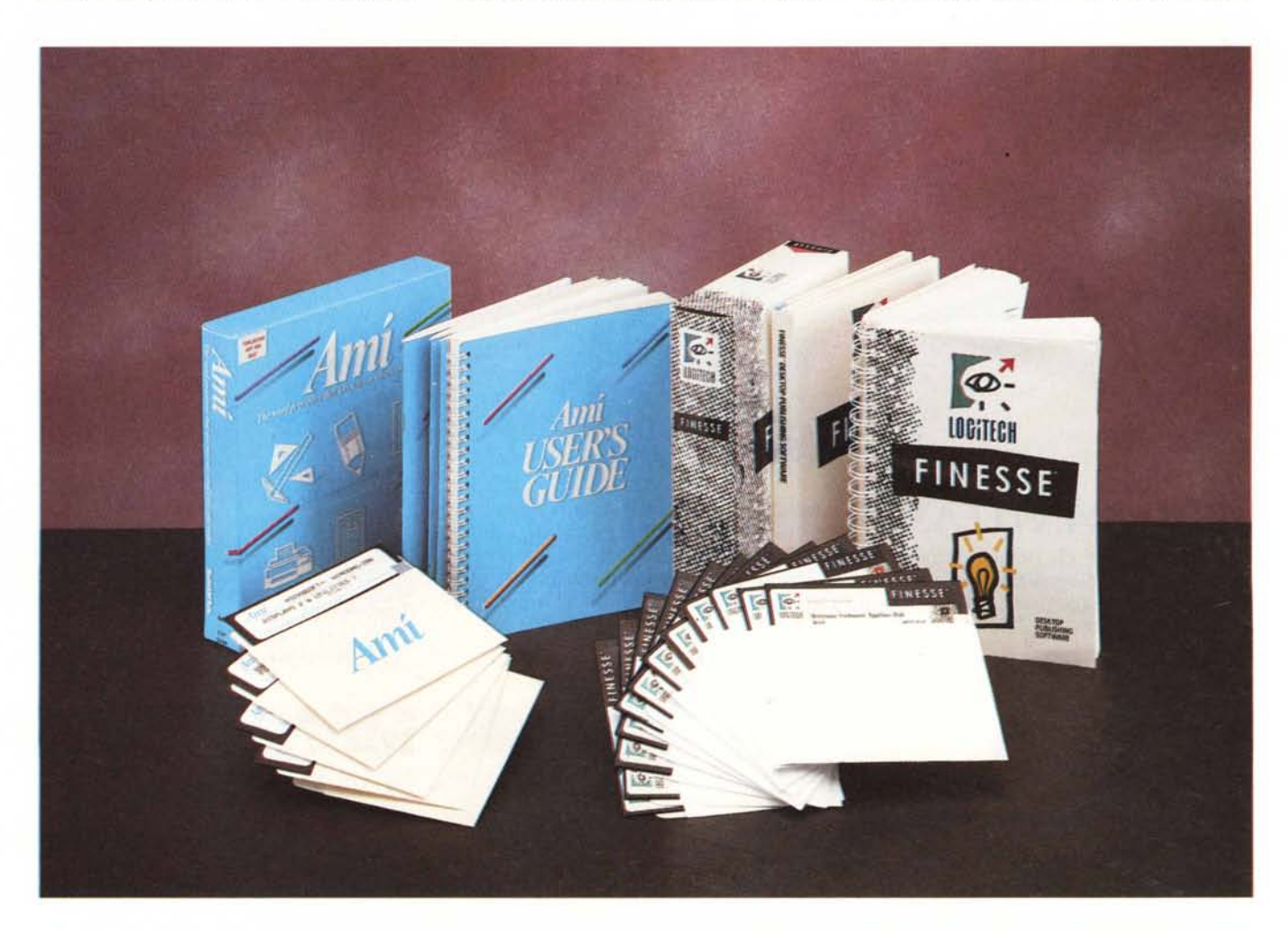

#### **Logitech Finesse**

#### **Distributore:**

*Logitech Italia srl - Centro Direzionale Colleoni Palazzo Andromeda Ingr. 3. 20041 Agrate Brianza (MI)* **Prezzo** *(/VA esclusa): L.430. 000*

#### **Samna Ami**

#### **Distributore:**

*O.A.S.I.S. Office Automation Soluzioni Italiane Software Centrale Direzionale Lombardo - Via Roma*

*108le - 20060 Cassia de' Pecchi (MI)* **Prezzo** *(/VA esclusa): L. 295.000*

C'è poi una comoda Guida al DTP, in cui sono esposti i concetti basilari su tale materia, che derivano, come noto, dalla cultura del tipografo. In coda, come al solito, una serie di interessanti appendici tecniche e un utile Glossario.

dischetti comprendono il Program Disk, il System Master Disk, con il modulo Runtime di GEM, due dischi di

Screen Drivers e tre di Printer Drivers. Il Bitstream Fontware invece ha due dischi con il Programma e tre con i Font. o meglio di file di base per generare i font. Del Bitstream parleremo specificamente tra un po'.

L'installazione si appoggia su quella GEM, se già presente (vedi fig. 1), oppure, se assente, ne utilizza un module Runtime, generando l'albero di subdirectory proprie del GEM, costituita fondamentalmente da GEMSYS, che contiene il sistema GEM, e da GEMAPPS, che contiene i vari applicativi presenti.

#### *Bitstream Fontware*

Un discorso a sé merita il software Bitstream Fontware che comincia a essere molto diffuso, anche per la politica aggressiva che la casa produttrice, la Bitstream Inc., sta adottando.

Edit She file FINESSE **Add Page...** Erey Copy Haster<br>Edit Left Master **Edit Right Haster H** Calculator 日日日日  $\blacksquare$ Add Name... ōē □090章 п

*Figura* l -*Logitech Finesse - Ambiente GEM*

*Installato assieme al GEM (vedi* MC *n. 54). Finesse* si *può awalere delle utility rese disponibili in tale ambiente grafico. di cui qui vediamo un esempio. La presenza dell'ambiente GEM è comunque più discreta di quella di Windows.*  $che$  *impone* ai suoi ap*plicativi il rispetto di numerose modalità operative* e *l'utilizzo dei suoi Driver di colloquio con le periferiche.*

*compatibili, come gli Amstrad, sia su macchine con processore 68000, come gli Atari. Per la prova di GEM su* PC *vedere* MC *numero 54.*

*Windows/Presentation Manager* è *l'interfaccia utente scelta per il nuovo sistema operativo OS/2, che nella sua versione per DOS si chiama Windows. Windows* è *disponibile in numerose varianti realizzate per meglio sfruttare i vari hardware (Windows* 286, e *Windows 386).*

*Finesse* e *Ami sono ambedue dei WYSIWYG* e *quindi necessitano di hardware ben dotato in termini di grafica* e *che abbia buone prestazioni ((velocistiche». L'Ami addirittura necessita di una macchina con processore 286.*

*Per quanto riguarda le origini dei due prodotti, Finesse nasce in casa Logitech, casa specializzata in accessori di qualità, come l'ottimo LogiMouse (pro*va *su* MC *n.* 86) e *l'altrettanto ottimo ScanMan, che owiamente risultano particolarmente adatti ad essere utilizzati con Finesse. Anzi questo dispone di una funzionalità diretta di interfacciamento con tale scanner manuale (prova*to *nel n.* 87 *di MC).*

*Ami invece nasce in casa Samna. La Samna Corporation* è *una casa abbastanza famosa per il suo* WP *Samna, che presenta all'interno numerose funzionalità evolute, come addirittura dei moduli Spreadsheet. Di Samna MCmicrocomputer ha presentato la prova nel numero* 57, *dell'aprile 7986.*

*Analizzeremo ora un po' più in dettaglio i due prodotti. Mentre in sede di conclusioni ci permetteremo di dare qualche giudizio, anche di tipo comparativo.*

# *Logitech Finesse*

La confezione di Finesse è sostanzialmente costituita da un voluminoso manuale (350 pagine) e un contenitore pieghevole con i dischetti, che son ben 12.

Il manuale si divide in più capitoli: Introduzione, Installazione, Tutorial, Reference, relativi all'uso di Finesse, Bitstream Fontware per l'installazione di Font Software aggiuntivi.

*Figura* 2 - *Bitstream Fontware - Installazione.*

*Una delle soluzioni emergenti del proble*ma *di dotare i vari prodotti con pretese di uscita di qualità* su *Printer di adeguati set di font software è quella fornita dal generatore Bitstream Fontware. costituito da un IImotore!!* e *da una serie di set acquistabili* a *parte. Alcuni pacchetti software. come il Finesse*, *ne «regalano» lo starter kit.*

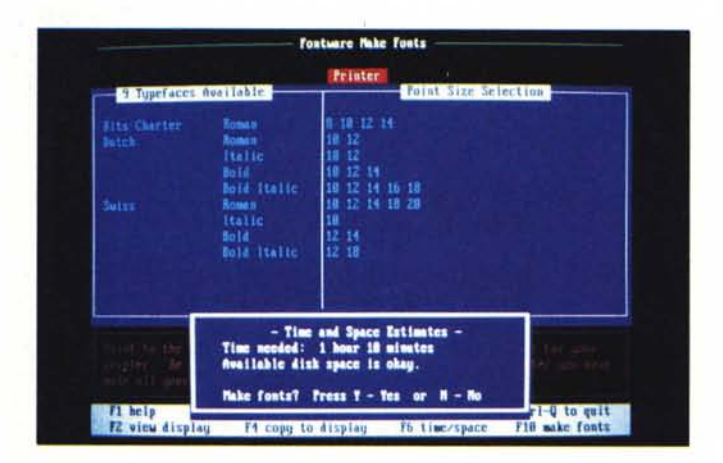

MCmicrocomputer n. 88 - settembre 1989

#### LOGITECH FINESSE E SAMNA AMì

In pratica il Fontware *viene* fornito come accessorio, per generare caratteri grafici, per alcuni prodotti che permettono uscite su printer di qualità. È il caso del Finesse, ma anche del GEM versione 3, e del Borland Quattro Professional. presentato in anteprima in questo stesso numero.

Il Fontware è un «motore» in grado di generare numerosi set di Font, in funzione di tre variabili: la scheda video, la stampante installata e il prodotto per cui vengono generati.

Assieme a questo motore viene fornita un po' di «benzina normale», quella che serve per generare i font Swiss, Dutch, Courier e Bitstream Roman. È

*Figura* 4 - *Logitech Fi-' nesse - Pagina doppia. Il controllo a video del lavoro può avvenire in tre «scalell. Formato Attuale* è *quello di lavoro sul quale si legge il testo ma non si riesce a vedere tutta la pagina.* C'è *poi il formato pagina intera* e *il formato pagina doppia (nella foto) che* è *quel*lo *che permette di valutare l'equilibrio della composizione anche su due pagine affiancate.*

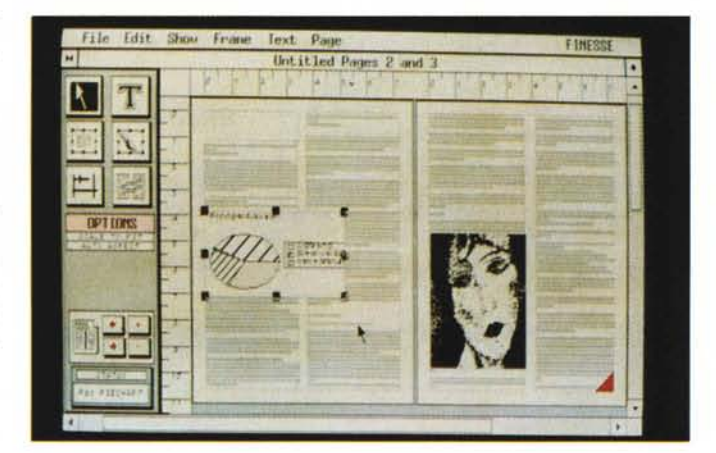

*Figura* 3 - *Logitech Fi-*

*turata con Scanman. I due compagni di lavoro del Finesse do-*

*Mouse Logitech (ma lavora anche con gli altri)* e *lo Scanner manuale Scanman (vedi prova su* MC *n. 811. Per lavorare direttamente con questa ultima periferica, pressoché indispensabile in un prodotto di tipo OTP, Finesse dispone di una specifica funzionalità richiamabile dell'opzione di menu*

*FILE.*

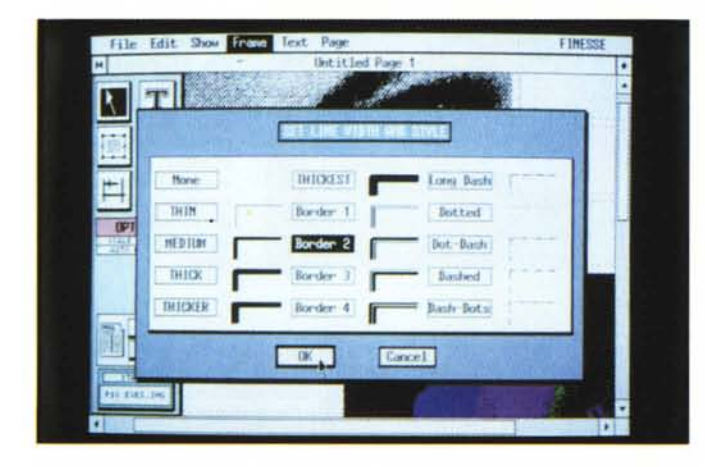

però possibile ampliare di molto la dotazione, acquistando a parte Font addizionali.

La procedura di creazione è molto semplice e... molto lunga, e quindi va eseguita in quei momenti in cui la macchina non serve. Nella figura 2 vediamo una fase della costruzione dei font.

In pratica occorre indicare tipo di scheda video, tipo di stampante, Font e. corpi desiderati (es. SWISS 8 10 12 18). Fontware mostra una valutazione del tempo necessario (è valutato su una macchina lenta, per cui con macchine AT e superiori i tempi sono sensibilmente ridotti).

*Figura* 5 - *Logitech Finesse - Campionario*

*L'impostazione dei filetti (righe sul foglio) si fa molto semplicemente c/ickando sulla Icona Filetti* e *poi tracciandoli direttamente sulla pagina. Si può poi intervenire sulle caratteristiche della linea attraverso la Oialog Box che mostra* tutto *il* campionario. *Lo stesso campionario di linee appare quando si voglia incorniciare una Frame.*

*di filetti.*

Nel caso dell'utilizzo con Finesse, Fontware genera dei set di caratteri che vengono scaricati nella directory GEM/ FONTS, nella quale, in fase di carica-

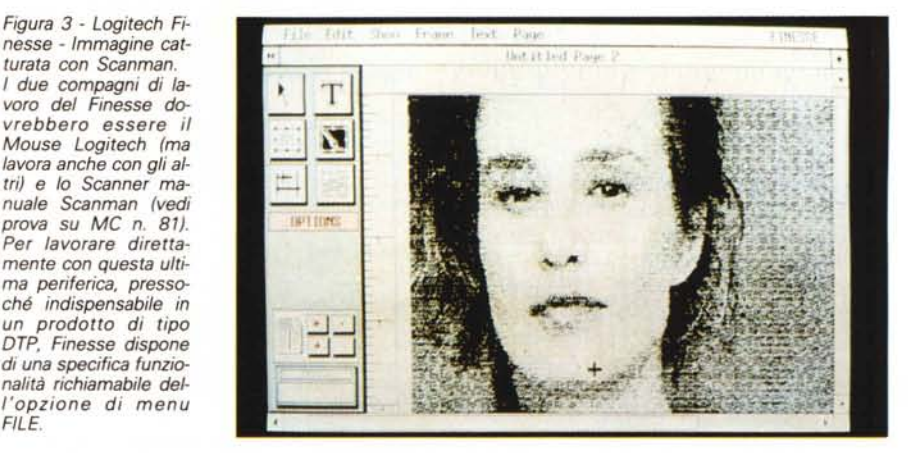

mento, Finesse individua i font che si possono utilizzare.

Abbiamo eseguito la procedura su numerosi tipi di macchine, anche con configurazione «strane» e ogni tanto abbiamo avuto degli insuccessi, sia perché il programma di generazione si è, in qualche caso, «piantato», sia perché, pur se terminato correttamente, Finesse non ha ritrovato il Font generato tra quelli disponibili.

Ciononostante il sistema Fontware appare destinato a risolvere abbastanza brillantemente il problema, ormai comune a tutti i prodotti, di sfruttare al meglio le qualità grafiche delle stampanti oggi disponibili, quelle a 24 aghi, e soprattutto quelle laser.

#### *La filosofia Finesse*

Un documento è composto di pagine (fino a 16). Si possono costruire delle pagine Master Sinistra e Destra, nelle quali fissare le caratteristiche comuni alle varie pagine, come intestazioni, numerazione e data, e soprattutto l'organizzazione in termini di griglia di riferimento della pagina, costituita da un certo numero di colonne, di righe e di strutture che si allineano in tale griglia.

Nella pagina vanno inserite delle Frame, strutture rettangolari che sono contenitori di un Testo o di una Immagine. Nella Frame testuale va importato un testo già scritto con un WP o va digitato un nuovo testo scritto direttamente con Finesse. Se il Testo non entra tutto nella Frame, va fatto fluire in altre frame, tramite la funzionalità di Chain.

Poiché non esiste un automatismo che genera pagine nuove o frame nuove, nel caso che il testo non entri del tutto nella pagina, il documento *va* ampliato, aggiungendo pagine e frame, a «manina».

Il testo, comunque sia stato scritto, una volta importato diventa di Finesse e viene salvato insieme al file che ha desinenza FIN e che si genera quando si attiva il comando Salva. In tal modo si crea ovviamente un disallineamento irrecuperabile tra testo originario e testo lavorato con Finesse.

La Immagini, importate in una Frame di tipo grafico, invece vengono solo lette. Possono essere solo scalate o ritagliate all'interno della frame stessa. Non possono essere corrette o ritoccate, né tantomeno disegnate ex novo.

La filosofia dell'organizzazione a Frame del Finesse si avvicina molto a quella dello Xerox Ventura Publisher salvo che manca la Frame di pagina che è quella che permette la generazione automatica delle nuove pagine.

#### *L'ambiente Finesse*

La videata di Finesse presenta in alto la classica barra di menu che contiene le sei opzioni FilE, EDIT, SHOW, FRA-ME, TEXT e PAGE. Sui lati destro e inferiori sono presenti le immancabili barre di scorrimento.

In alto a destra un piccolo rombo che ha il significato di richiesta di aiuto. l'aiuto si concretizza in alcune sintetiche righe di spiegazione che appaiono in una finestra in basso.

Sulla destra, in una zona un po' più larga, il Control Panel, che presenta quattro sottozone: in alto sei Icone operative, al centro una finestrella che mostra le opzioni permesse dall'Icona selezionata (Option Box). in basso lo Status Box, che fornisce indicazioni relative alla Frame in uso e il Page Control che permette di spostarsi da una pagina all'altra e di creare od eliminare pagine.

Oltre ai comandi presenti sul bordo della videata, e richiamabili al solito con il Mouse, Finesse fa ricorso a numerose finestre di dialogo che appaiono quando occorre impostare delle specifiche.

Ai comandi più ricorrenti sono poi associati tasti funzione con il significato di «scorciatoia». In pratica un singolo comando si può attivare con fino a tre modalità differenti.

Come detto, il modo di lavorare di Finesse si basa sul consolidato concetto di Frame, che va inteso, come ormai tutti dovrebbero sapere, come un contenitore rettangolare in cui si può inserire un testo, scritto con un Word Processor, oppure una immagine, salvata in uno dei formati riconosciuti.

I comandi generali sono quelli associati alle Icone. la prima in alto a sinistra è la Select. che permette di selezionare la frame su cui si intende lavorare. La frame selezionata viene evidenziata con dei rettangolini sui bordi e si può *Figura* 6 - *Logitech Finesse - Lavoro sulla picture.*

*Analogamente ai prodotti OTP più blasonati. il Finesse non dispone di proprie funzionalità grafiche. ma permette solo di importare immagini realizzate in altri formati. Sono quelli standard (TIFF. IMG e PCX) per quanto riguarda le immagini Bitmapped. Per la grafica vettoriale è riconosciuto solo* il *metafile prodotto con il GEM Draw.*

File Edit Show Frame Text Page **FINESSE** Untitled Page 1 **DICTION** итюю ale to Fit  $\overline{11}$ 08 Cancel

File Edit Show from East Pag FINESS c ET. DEFINE THE POSITIONS  $0ff$  $n: 80.50 in$ Left Decimal  $0ff$ Left. **Decimal B1.88 in**  $-91.58.5n$ Left | **Becimal**  $T = 0$  $-9ff$  $F = 1 + 1 + 1$ Dec inst 92 Bit in EUFF<sup>29</sup> Left Decimal 92.58 in **CIFF** 83.88 in Left. Decimal 83.58 in left. Berginal's **COLLECT** Pc n: 84.88 in Left **Decimal**  $0ff$  $-68$ **Land** 

*Figura* 7 - *Logitech Finesse - Impostazione delle tabulazioni. Le tabulazioni sono*

*una caratteristica della Frame con contenuto testuale. Se ne possono quindi impostare fino a otto differenti su un'unica Frame. In caso di necessità* si *può "ripartire* il *lavoro» su*  $pi$ <sup>2</sup> *«frames» contigue.*

sempre spostare e stirare, agganciando con il mouse uno di questi rettangolini e stirando la frame.

La seconda Icona è Text, da attivare se si intende intervenire sul contenuto di una frame testuale. Cliccando quindi sulla grossa T si accede alle varie funzioni di gestione e di editazione del testo. Si attivano alcune opzioni, visibili nella Option Box, analoghe ad altre attivabili via menu, per l'assegnazione degli attributi, Bold, Italic, ecc. e degli allineamenti.

Sulla seconda riga ci sono le due Icone che servono per generare Frame di contenuto testuale e Frame di contenuto grafico.

Nella Frame di testo si può inserire un testo scritto con WordStar, 1st.Word, GEM Write, WordPerfect. Microsoft Word e in formato ASCII. Queste sono le opzioni che appaiono nella Option Box e quindi prima di importare il testo va clickato sul formato desiderato.

Nella Frame Grafica si possono inserire figure GEM Paint e GEM Draw, rispettivamente chiamate Bitmap e Metafile, poi immagini PCX e TIFF, quest'ultime, assieme alla bitmap, realizzabili con lo ScanMan.

Nell'ultima riga di Icone c'è Line, che permette di tracciare linee piene e tratteggiate, e di altri tipi, in qualsiasi posizione sulla pagina e indipendentemente dalle Frame.

L'ultima Icona è la Chain con la quale si generano e si gestiscono le catene di frame entro le quali scorrono i vari testi.

#### *Le opzioni di Menu*

Il menu superiore contiene le opzioni: **FILE,** per Aprire, Chiudere, Salvare File. Si può salvare pagine Master (descritte prima). Da questo menu si accede alle funzioni di stampa e di output su video. Quest'ultima è una funzionalità ripresa dal GEM, che permette di organizzare uno Slide Show di immagini video.

Altra funzionalità presente in questo sottomenu è TO SCANNER, che porta in un ambiente dal quale si gestisce direttamente lo Scanner Scanman, e quindi si definisce il formato di salvataggio dell'immagine (GEM Paint. PCX, TIFF, Windows Paint) e la risoluzione. l'immagine una volta salvata è poi richiamabile da Finesse per essere inserita in una Frame (fig. 3).

Altra funzionalità presente sotto la voce principale File è la SET PAGE FORMAT, che permette di definire il formato tra A4, A5, US Legai, US Letter e l'orientamento della carta tra Portrait e Landscape. Nella stessa Dialog Box vanno settati i margini generali della pagina.

**EDIT.** Le funzioni presenti sono: l'UN-DO che agisce sull'ultima operazione eseguita, quelle di gestione dei blocchi di testo, (CUT, PASTE, COPY). CLEAR (cui corrisponde anche il tasto DEL). che ha funzione di cancellazione di quello che si è selezionato in precedenza, una frame, un testo, una parola, un filetto, ecc.

Clear Contents svuota una frame del suo contenuto. Pull to Front e Push to Back, servono per stabilire l'ordine di apparizione di frame sovrapposte.

In caso di Frame di contenuto testuale sono attive le funzioni Select Ali Text, Find e Replace e infine Copy e Paste Paragraph Style.

Il concetto di stile da associare al paragrafo, ben noto a chi conosce Ventura e che viene ripreso totalmente da Ami (come vedremo). è presente, in maniera non dichiarata, anche in Finesse. In pratica si «sistemano» le caratteristiche di un paragrafo e poi si copiano su tutti i paragrafi di eguali caratteristiche.

**SHOW** presenta le varie modalità di visualizzazione come Actual Size, che è

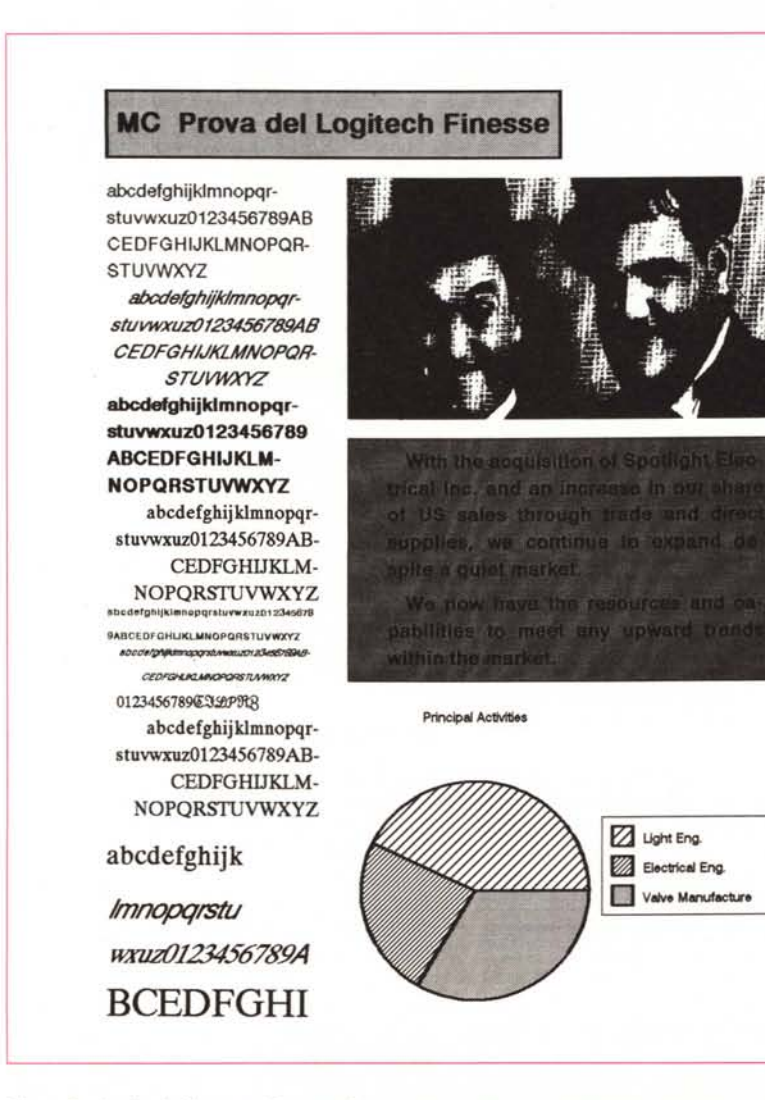

*Figura* 8 ~*Logitech Finesse - Stampa .. Questa stampa dimostrativa è stata eseguita con una Laser HP compatibile. Per quanto queste prove di stampa per necessità di spazio debbano essere ridotte* si *possono notare Il buon campionario di Font, la possibilità di riprodurre immagini PCX* e *IMG (GEM Draw)* e *la possibilità di retinare le Frame. .*

il formato normale di lavoro, Full e Double Page per avere una vista completa della pagina o della coppia di pagine affiancate (fig, 4). Show Layout serve per nascondere/visualizzare testo e/o immagini e per individuare facilmente le catene di frame.

Dimensions serve per definire le unità di misura, che sono solo Pollici e Centimetri. È un peccato che manchino Pica e Punti, che in un prodotto DTP comunque entrano in gioco quando si parla di Font.

Molto utile è la possibilità di definire una griglia di pagina, in cui si impostano numero di colonne e numero di righe, e spaziature in orizzontale e verticale. Con .10 Snap to Grid si attiva l'allineamento obbligato tra le frame che si mettono nella pagina e la griglia sottostante.

Hide Tools elimina la zona di comandi a sinistra per avere una zona di lavoro più larga. Set Preference serve per definire il formato della data e il valore iniziale nella numerazione delle pagine. Con Set Defaults e Save Defaults si definiscono tutte insieme le varie caratteristiche di lavoro e si salvano in un file.

**FRAME,** come detto prima è il contenitore, elemento com positivo minimo del documento. Da menu se ne può definire la Size/Position, che sono più comodamente definibili via mouse e appoggiandosi alla griglia.

Line Style e Fili Patterns servono per impostare filetti attorno alla Frame e motivi di riempimento (fig. 5). Text Wrap-round, serve per permettere il fluire del testo attorno alla frame.

Import. svolge la stessa funzione delle Options attive al momento della lettura di un testo esterno. Clip Picture serve per sistemare la figura nella frame (fig. 6) e Rename Chain per fissare con un nome una sequenza di Frame in cui fluisce lo stesso testo.

**TEXT,** possibilità di scegliere Font, attributi, allineamenti. Queste scelte si eseguono o sul testo evidenziato con il mouse, oppure su tutto il testo se è stato precedentemente selezionato. Più normalmente si sceglie Paragraph Style e le varie impostazioni valgono sul paragrafo su cui ci si è posizionati.

Le altre opzioni del menu TEXT sono Set Tabs. fino a otto, e di tipo Left. Decimai, Off. L'ultima è Adjust Kern.

**PAGE,** l'ultima opzione è PAGE e serve per aggiungere/ritogliere Pagine, per arrivare ad una pagina. e per gestire le pagine Master. che sono le pagine che contengono le caratteristiche generali del documento sulle quali si possono impostare tutte le pagine «vere».

#### PROVA LOGITECH FINESSE E SAMNA AMì

# **Samna** *Ami*

Samna Amì arriva in un contenitore di cartoncino lucido di colore azzurro, che raccoglie alcuni manuali e la busta con i dischetti.

I manuali sono l'User Guide, Il più importante e di gran lunga il più voluminoso, con circa 150 pagine, suddiviso in tre parti, Getting Started, How to Use e Appendixes, che contiene anche un Glossario. Ci sono poi una guida ai Fogli di Stile, argomento di cui parleremo dopo, una guida all'Ambiente Windows, a beneficio di chi usa Amì senza conoscere Windows, e infine una serie di opuscoletti, tipo Quick Reference, e un Read Me First (Really!!) che raccoglie anche gli Errata Corrige del manuale.

I dischi sono, nella versione da 5 e 1/4, cinque formattati ad alta densità. Il primo contiene il Programma, altre tre per l'installazione del Runtime del Windows 286, necessari se la macchina su cui si installa Amì non dispone già di Windows. In figura 9 una vista di Amì in una finestra di Windows.

L'ultimo disco è il Sample Document Disk, ed è corredato da un opuscolo illustrativo molto comodo in fase di apprendimento.

L'installazione, sia che si installi solo il prodotto, sia che si installi anche il Runtime di Windows, è semplicissima. Va citato il fatto, e questo è un accorgimento tecnico sempre più diffuso (vedi Lotus 123 rel. 3), che il programma durante l'installazione viene espanso, nel senso che nel dischetto è memorizzato in forma compressa.

In fase di installazione Amì crea una subdirectory Ami, che contiene il programma, e due sotto-sottodirectory DOCS, con i vari documenti dimostrativi e i vari file, e STYLES, con inizialmente i vari stili di libreria.

#### *La filosofia di Ami*

Amì riprende completamente dal Ventura il concetto di Foglio di Stile (Style Sheet) che va inteso come insieme di caratteristiche del documento indipendenti dal suo contenuto e che quindi si possono salvare a parte e si possono attribuire ad altri documenti.

*Figura* 9 - *Samna Ami L'ambiente Windows. Samna Ami lavora sotto Windows e richiede una macchina* 286. *In caso non si disponga di Windows* è *possibile installarne un modulo Runtime, in dotazione nel Package Ami, che* è *allineato al Windows* 286. *Se viene installato con Windows* è *possibile trattare la finestra di Ami come una qualsiasi altra finestra.*

A

ō

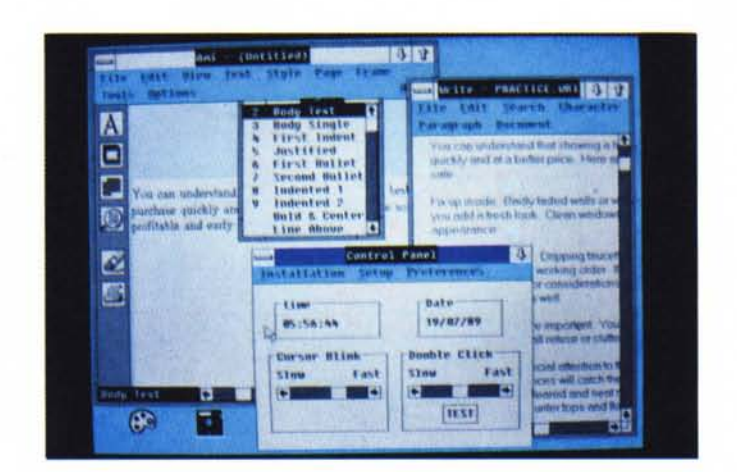

anisy

**BE SHOW IS** 

**BAD**r

*Figura* IO - *Samna Ami - Finestre operative.*

*A conferma del totale rispetto delle regole vigenti netrambiente Windows, Ami utilizza piccole Window-ine per visualizzare alcune delle proprie funzionalità. Qui vediamo la finestra con l'Help, che, attraverso la sua contraI box, permette le solite operazioni di Scaling e Resizing.*

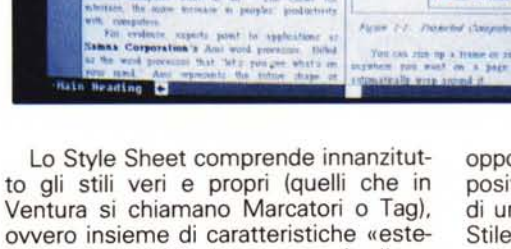

 $111112121213122$ 

**IPPOTES, SO** 

**FRANCO** 

Ventura si chiamano Marcatori o Tag), ovvero insieme di caratteristiche «estetiche» attribuibili ad un paragrafo. Il paragrafo è ovviamente inteso come porzione di testo tra due «andate a capo».

ani Help

*<u>Printernando</u>* 

Il Foglio di Stile comprende anche il Layout della pagina, ovvero la definizione del formato, dell'orientamento, dei margini, del numero e posizione delle colonne, ecc. Comprende infine le varie frame create nella pagina (in Ventura si chiamano Strutture oppure, nella versione Inglese, guarda un po', Frame).

Durante il normale lavoro con Amì appare (ma è disattivabile) la Style Box, che è una vera e propria finestra, e che mostra i nomi dei vari Stili disponibili ed attribuibili a ciascun paragrafo.

I singoli stili possono essere creati ex novo o modificati o cancellati dal Foglio di Stile, che a sua volta può essere salvato in uno specifico file, e quindi riutilizzato in altri lavori di analoghe caratteristiche e che quindi si possano avvalere degli stessi attributi estetici.

Per favorire le fasi iniziali di lavoro Ami fornisce un set di 25 stili predefiniti opportunamente documentati in un apposito libretto, che mostra un facsimile di una pagina stampata con quel Foglio Stile e con sovrascritti i nomi degli stili utilizzati nei vari paragrafi. Ad esempio nello Stile denominato Default Style sono definite le tipologie:

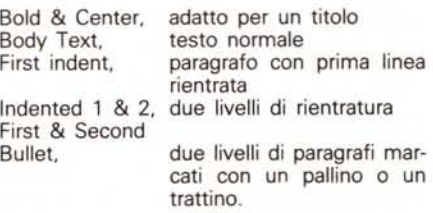

Altro aspetto interessante di Amì è quello di poter switchare tra modalità WYSIWYG, in cui appaiono a video tutte le caratteristiche estetiche impostate, e modalità Draft (fig. 11), in cui tutti i caratteri appaiono uguali, sono i caratteri standard di Windows, per cui le operazioni di digitazione e di editing del testo sono velocizzate.

Questa modalità è essenziale quando si deve lavorare molto sui contenuti del testo e quindi le varie caratteristiche

#### LOGITECH FINESSE E SAMNA AMi

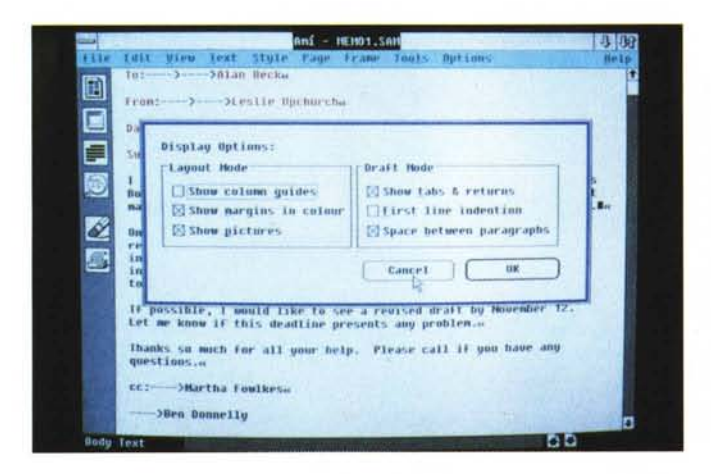

*Figura* Il - *Samna Ami - Oisplav Oraft. Il difetto maggiore dell'Am,: difetto comune a molti applicativi Windows,* è *la lentezza, che in documenti complessi e con molte immagini, diven ta inaccettabile.* C'è *però la possibilità di lavorare in una videata OrafI, che non mostra né grafici né attribuiti estetici, e questo rende il lavoro sul testo molto più rapido e produttivo, anche se non RÌù WYSIWYG.*

*Figura* 12 - *Samna Ami - Taglia e cuci in ambiente Windows. Oltre alle varie funzionalità di importazione «regolare", Ami permette comunque operazioni di Taglia e Cuci a livello Windows. Si possono importare ritagli testuali, oppure, come evidente nella foto, grafici. Con tale modalità* è *possibile, in casi estremi, supplire alla mancanza di un convertitore che imposti direttamente.*

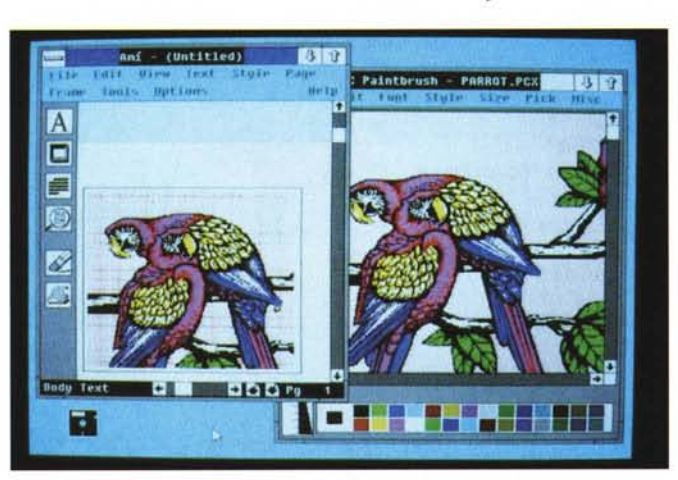

estetiche possono essere «messe da parte».

#### *L'ambiente Ami*

Signori siamo sotto Windows, quindi Ami può essere ridotto ad una semplice finestra di Windows, oppure, molto più saggiamente, può essere espanso fino ad occupare tutto il video (fig. 9).

La Windows con Amì dispone della classica cornice con il «trattino» in alto a sinistra che attiva il Control Box, il titolo al centro, le due freccette in alto a destra per la minimizzazione e la massimizzazione della finestra e con le due Scroll Bar, sui due lati in basso e a destra.

Sul lato inferiore due «trasgressioni» a Windows, il nome dello stile attivo nel paragrafo in cui si sta lavorando, il numero della pagina attiva e due freccette per lo scorrimento, avanti e indietro, delle pagine attraverso un click del mouse.

All'interno della cornice, in alto, il Menu delle opzioni principali, che sono sette più una, dal quale scendono le tendine e, a sinistra, il menu delle Icone, con sei figurine, che attivano delle scorciatoie per i comandi più utilizzati.

Una grossa A, serve per switchare tra modalità WYSIWYG a modalità Draft. Una volta passati nell'ambiente solo testuale, la Icona cambia aspetto e diventa un paginetta, che serve per tornare in modalità Layout.

Una cornice vuota è la seconda Icona che svolge la funzione di aggiunta di una Frame rettangolare.

L'icona che mostra un facsimile di righe di testo serve per attivare la Dialog Box attraverso la quale costruire o modificare uno stile.

Una lente che mostra alternativamente dei caratteri oppure una paginetta fa da interruttore tra la visualizzazione dell'intera pagina (in cui si vede la pagina ma non si legge il testo) e la visualizzazione di lavoro (in cui il testo si legge).

L'Icona con la gomma esegue l'UN-DO dell'ultima operazione e l'Icona con una piccola printer attiva la Dialog Box con le varie specifiche di stampa.

Oltre alla modalità operativa Menu e Tendine oppure, per i comandi più frequenti, le Icone, ci sono altre scorciatoie collegate all'uso di combinazione di tasti Cntr + lettera. Alcuni di questi sono ormai di «pubblico dominio», ad esempio Cntr-S ha ormai in quasi tutti i prodotti il significato di Salva e Continua.

#### *1/ menu operativo*

Il primo comando è quello che richiama il Control Box del Windows che comprende i vari comandi di «resize» della finestra con Amì. Da tale menu si accede direttamente anche al Control Panel del Windows, dal quale si può intervenire sui parametri di configurazione e sulla coda di stampa del Windows, che si chiama, come noto, Spooler. I comandi sono raggruppati sotto i comandi principali;

**FILE,** che gestisce i rapporti con i file permette di Salvare il lavoro, Salvare cambiando nome, Riallineare il documento alla ultima versione, Importare file, usare o salvare Fogli di Stile e infine accedere al menu di gestione della Stampa.

I formati leggibili in importazione sono ASCII, SAMNA Word, Word Perfect 5.0 e WordStar 2000, per quanto riguarda i testi, PCX e TIFF per quanto riguarda le immagini, quindi in questo caso solo i due formati Bitmapped più noti.

Nel caso si utilizzi un WP non presente tra quelli citati, occorre passare attraverso il formato ASCII, che Ami legge in due modalità, a righe, in cui l' «andata a capo» è ogni fine riga, oppure a paragrafi in cui le varie righe vengono ricomposte fino alla andata a capo effettiva.

L'unica possibilità invece di importare immagini o disegni di formato differente da quelli riconosciuti è attraverso il Clipboard del Windows (fig. 12) oppure attraverso dei «catturatori» che salvino in formato PCX o TIFF.

**EDIT,** comprende la funzioni standard di Edit permesse nell'ambiente Windows, e quindi il Taglia e Cuci all'interno di Amì, ad esempio tra due frame differenti, oppure, all'interno di Windows, tra differenti applicativi.

La prima opzione è UNDO, che annulla qualsiasi tipo di operazione si sia compiuta precedentemente. Ci sono poi CUT, COPY e PASTE, che in linea con Windows possono quindi lavorare sia su testi che su immagini Bitmap.

EDIT/INSERT VARIABLE permette di inserire, in qualsiasi posto si voglia nel documento, le variabili gestite da Amì, che sono la numerazione della pagina, la data di sistema e un'altra data, detta Today's Date.

**VIEW.** Sono attivabili quattro formati di visualizzazione: il FULL PAGE, il WOR-KING che è quello normale in cui si vede interamente la riga di testo, STAN-

#### PROVA LOGITECH FINESSE E SAMNA AMÌ

- --

asti<br>-<br>-

DARD, usa il formato standard di Windows, ENLARGED che esegue uno Zoom 2X. Da tale sottomenu si accede anche allo switch tra modalità Draft e quella Layout. già citate. Manca la doppia pagina.

**TEXT,** contiene i comandi con i quali si interviene sull'aspetto del testo. FONT, SPACING, attributi ovvero NORMAL, BOLD, ITALlC, UNDERLlNE, SUPER e SUBSCRIPT, e infine gli allineamenti LEFT, RIGHT, CENTRE e JUSTIFY.

I Font in dotazione sono Courier, Helv, Roman e Sans Serif di vari formati, System e Times Roman di vari formati. AI font si può assegnare un colore scelto tra otto, che si vede sul video e sulle stampante a colori, e assegnare un attributo estetico come Italic, Bold, Underline, Super e Subscript.

Occorre fare attenzione a definire subito la Printer attiva, altrimenti si rischia di comporre un documento con Font non riconosciuti in sede di stampa.

Sono altresì utilizzabili ulteriori font software, non in dotazione, che vanno installati con una specifica procedura. **STYLE,** per gestire lo STYLE SHEET, quindi per creare e modificare i Fogli, operazione che si compie in una ricca Dialog Box, (fig. 13) che dispone di una parte fissa sulla sinistra e di una zona, a destra, che si configura in funzione delle opzioni su cui si sta intervendo.

Si gestiscono Nome dello stile, Font. Allineamento, Spaziature, Salti, Effetti Speciali, Filettatura e Hiphenatura. È questa la funzionalità più importante nel «confezionamento» del documento.

Durante il normale lavoro sul testo è sempre presente lo Style Box, che permette di assegnare ai vari paragrafi i singoli stili, semplicemente clickando la riga desiderata all'interno della Styles box. Attraverso la funzionalità di Style Management è anche possibile associare ai singoli stili un tasto funzione per velocizzare ulteriormente le operazioni. **PAGE.** Serve per definire le caratteristiche generali della pagina, operazione che si compie attraverso una comoda Dialog Box (fig. 14). anche questa dinamica, in cui si stabiliscono Formato, Margini, Filettature, Unità di misura, Numero delle colonne e loro bilanciamento.

Anche nella definizione delle misure di lavoro Amì segue la strada indicata da Ventura. Clickando sull'unità di misura scorrono via via le varie unità di misura.

Altre caratteristiche del documento gestibil dal menu PAGE sono Testate e Piedini, Numerazione delle Pagine e Salto pagina obbligato.

Le tabulazioni non sono associate ad un singolo stile ma debbono essere

*Figura* 13 - *Samna Ami - Oialog Box. Ami lavora con il principio dei Fogli di Stile, che sono dei fife che raccolgono tutte le caratteristiche estetiche.* e *quindi indipendenti dal testo. del documento. Un foglio di stile può essere utilizzato su più documenti che risultano quindi esteticamente omogenei. Elemento del foglio di sti*le *è* il *singolo stile attribuibile ai vari paragrafi del testo. Lo stile può essere impostato attraverso delle Oialog Box grafiche.*

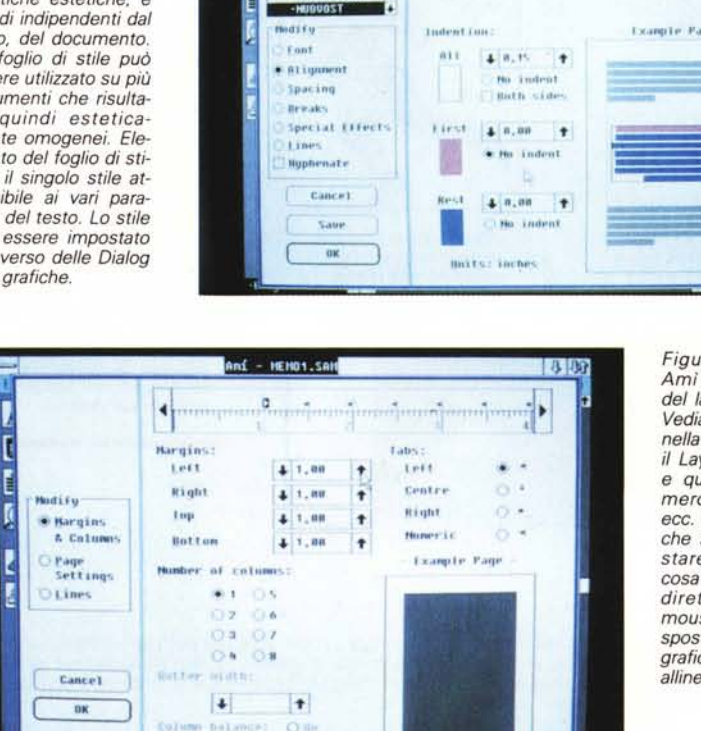

**lip .•... ,hl.**

**Beautiful** 

**l Hulllh) "'1,11••: '/'4IWUfl\1 <sup>y</sup> ·C.tld <sup>1010</sup> t -**<br>**-***L*<sub>-</sub>•,**...**<br>-<br>First Para<br>-First Para<br>-First Para

**• AIHlflnt'fl'**

iacci **Font** 

**-1,IIi" ""Il! inHo)( '!Plillllllh)xl \_:lUllufi**

**n'l 4 n**, it

Birth side

and - uppates.sat

**ft1ill"'\*"'ll '1"1'**

> *Figura* 14 - *Samna Ami - Impostazione* del layout.

*Vediamo la Oialog Box nella quale* si *imposta if Layout della pagina.* e *quindi margini. numero delle colonne. ecc. È in questa sede che* si *possono impostare le tabulazioni. cosa che si può fare direttamente con il mouse. agganciato* e *spostando* i *simboletti grafici che indicano gli allineamenti.*

settate direttamente sulla pagina, nella quale, per facilitare le operazioni, appare un righello nel quale impostare posizione e tipo della tabulazione. Le tabulazioni valgono in una specifica area del documento, definibile attivando all'inizio e disattivando alla fine, e sono quindi indipendenti sia dal singolo stile che dalla Frame.

**tlnits:** inche

**FRAME.** Ormai il concetto di Frame/ Struttura inteso come contenitore di un elemento del documento è patrimonio comune di tutti i prodotti DTP. Anche Amì permette di inserire e gestire delle Frame, cosa che si fa attraverso l'Icona Frame.

Se ne può specificare il tipo, ovvero la modalità con la quale il testo sottostante fluisce a fianco alla frame. Si può specificare se la frame è opaca o trasparente, infatti una frame può servire per creare una retinatura.

Con FRAME LAYOUT si definiscono i margini interni del riquadro, il tipo e il colore della linea di cornice e il colore e il motivo dell'eventuale riempimento.

Se la Frame contiene un testo si possono definire anche il numero delle colonne sulle quali, all'interno della Frame stessa, ripartire il testo.

Altre operazioni permesse dal menu Frame sono quelle che gestiscono l'ordine di apparizione delle frame sovrapposte.

**TOOLS.** Sono gli strumenti di lavoro in modalità Word Processing, e cioè Search e Replace, lo Spelling attraverso il dizionario in dotazione, che può essere personalizzato con la funzione di Edit Dictionary.

Sempre sotto l'opzione principale Tools c'è il Document Management che permette di gestire l'intero documento, che ovviamente è costituito da un insieme di file, come un'unica entità da copiare, spostare, rinominare, cancellare.

Il documento generato con Amì ha desinenza SAM e comprende anche il testo, che quindi una volta importato diventa Ami a tutti gli effetti (il contrario di come si comporta Ventura). Nel file SAM sono memorizzati i riferimenti allo Style Sheet utilizzato, preesistente o creato per l'occasione, nonché i nomi dei vari file grafici utilizzati che, ovviamente, non possono entrare nel file SAM.

#### LOGITECH FINESSE E SAMNA AMì

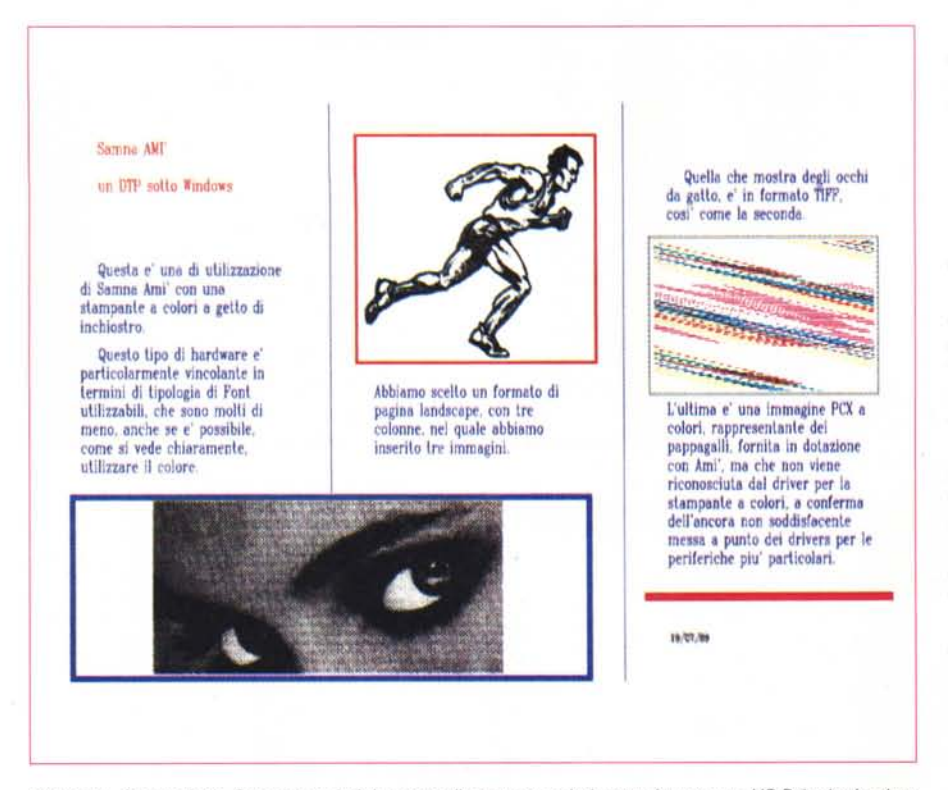

Figura 15 - Samna Ami - Stampa a colori. La prova di stampa a colori, eseguita con una HP PaintJet ha dato risultati non del tutto soddisfacenti, a conferma del fatto che la stampa a colori è ancora, nel campo del *OPT, una eccezione. Sono disponibili pochi font per la PaintJet, le immagini PCX a colori non vengono riprodotte* <sup>e</sup> i *tempi di stampa sono eccessivi.*

**OPTIONS.** Si attiva una ricca Dialog Box, che serve per specificare le caratteristiche della stampante e i parametri da utilizzare in sede di stampa del documento.

Sempre sotto Options c'è la possibilità di cambiare il Dizionario, che viene consultato in sede di Spelling. Il materiale utilizzato per la prova è in Inglese e il Dizionario, unico, è in Inglese,

Display Preference, cosi come le due successive opzioni di HIDE/SHOW Side Bar e Tab Ruler, permettono di attivare e disattivare sul video, alcuni elementi ambientali o del documento.

Infine con l'opzione DEFAULT è possibile scegliere le configurazioni attive al momento del caricamento di Amì.

Va infine citato l'HELP, che è l'ultima opzione presente nella barra, anch'esso appare in una finestra ed è quindi consultabile facilmente attraverso un semplice indice.

#### *Ami* **e** *Windows*

Amì è il tipico prodotto sotto Windows che ne accetta in pieno, come abbiamo visto, le regole operative, e che ne utilizza l'installazione, attraverso il Control Pane!.

Gli utilizzatori più accaniti potranno

poi trarre vantaggio dalle possibilità di effettuare dei Taglia e Cuci tra gli applicativi in questo modo viene saltata la trafila del passaggio attraverso le funzioni di importazione effettuando un vero e proprio collage tra le varie finestre, testuali o grafiche che siano.

Rimanendo nel discorso Windows potremo collocare Amì in mezzo, tra l'applicativo WP per Windows che è il Windows Write, elementare come funzionalità di trattamento dei testi, ma immerso nella grafica di Windows e quindi quasi un WYSIWYG, e PageMaker, che è il DTP Professionale che lavora sotto Windows.

Purtroppo il prezzo pagato da Amì a Windows è la velocità di esecuzione che in taluni operazioni più spregiudicate (che sono quelle che comunemente si fanno, ma che nelle prove comunemente si fanno) è inaccettabile.

Quindi per un uso «pesante» è pressoché indispensabile ricorrere ad una macchina veloce, da 286 in su.

#### *La prova* **e** *le conclusioni*

Abbiamo utilizzato a lungo i due prodotti, installandoli anche su più tipi di macchine e sperimentandone le varie funzionalità.

Un primo obiettivo è sicuramente raggiunto da ambedue i prodotti. Sono facili da usare, sono realmente alla portata dell'utente finale, anche perché, sia Finesse che Ami, utilizzano le modalità operative Windows, Incons, Menu e Pointer (WIMP) ormai patrimonio culturale comune a tutti gli utilizzatori.

**FINESSE** si avvicina senza dubbio meglio all'obiettivo dichiarato di prodotto Desktop Publishing per tutte le tasche e adatto a documenti non impegnativi. È abbastanza sofisticato da disporre delle funzionalità principali, ma non troppo da rendere il lavoro eccessivamente macchinoso.

Le soluzioni adottate in certi casi ci sembrano azzeccate. Come la funzione di COPY PARAGRAPH STYLE, che semplifica al massimo e rende intuitiva la funzione principale del DTP che è quella di assegnare caratteristiche estetiche al documento.

Molto indovinate sono la possibilità di generare reticoli di Layout, sul quale è poi semplicissimo organizzare la pagina, e quella di awalersi delle pagine master come facsimile della pagina tipo su cui appoggiare i lavori più impegnativi.

Per contro appare troppo macchinoso il lavoro da fare quando si deve sviluppare il documento su più pagine e su più colonne e quindi occorre generare e «incatenare» decine di Frame.

Amì adotta, nel bene e nel male, il mondo Windows, che non è un capolavoro di velocità e che ogni tanto, quando si eseguono operazioni spregiudicate (tipo «Proviamo a fare taglia e Cuci da Excel ad Ami») ci pianta in asso.

Segue un po' troppo le soluzioni Ventura, come quella dei fogli di Stile, che hanno senso in un prodotto professionale, ma che diventano sofisticazioni eccessive in un prodotto che si rivolge ad un pubblico di massa, che deve produrre solo saltuariamente un documento e raramente documenti ripetitivi.

Una mancanza grave, non giustificata neanche dalla economicità del prodotto, è quella dello Snap, per cui il lavoro di impaginazione delle varie Frame va eseguito a occhio.

Per quanto riguarda invece i formati importabili, alcune mancanze gravi da ambedue le parti, relativamente ai testi. Mancanza totale da ambedue le parti di formati vettoriali diffusi, come CGM o Autocad SLD.

In conclusione si può dire che il mercato dei prodotti di DTP si è allargato. In esso convivono prodotti professionali, adatti ad un utilizzo «pesante» e prodotti di costo medio e basso, le cui prestazioni sono, come è giusto che sia, proporzionate al costo.

# **Adaptec: le nuove prestazioni di una multiutenza intelligente**

## **Da Contradata le soluzioni multiuser per il bus AT e Microchannel**

#### **La multiutenza veloce è quella intelligente**

In condizioni di multiutenza con gli attuali AT 286/386, spesso accade che il traffico dati tra CPU e periferia sia molto congestionato. In tal caso, perfino i sistemi operativi più evoluti, come XENIX e UNIX, non riescono ad esprimere tutta la loro potenziale velocità.

Per eliminare questo classico "collo di

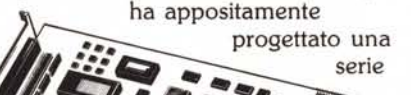

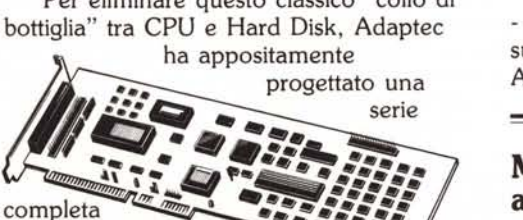

di Host Adapter per i bus AT e Microchannel, nati per supportare HDD e FDD con protocollo SCSI in ambiente multiuser.

La loro capacità di gestire più comandi contemporaneamente, consente di liberare, con tecnica Mailbox in DMA, la CPU dalla gestione di tutte le operazioni di Input/Output, assegnando all'Host Adapter il compito di smaltire il trasferimento dati alle periferiche.

In ambiente UNIX e XENIX, la velocità e l'efficacia del sistema crescono in modo considerevole se confrontate

Present SMAU 189

con qualsiasi soluzione ESDI.

#### **Adattabilità immediata a tutti i sistemi operativi multiutenza**

I principali standard di multiutenza, tra cui:

- SCO XENIX 2.3 GT (286) per AT
- SCO XENIX 2.4 (386) per AT
- SCO XENIX 286 PS/386 PS per Microchannel
- ISC UNIX (386/IX release 2.0 e sup.) MICROPORT UNIX 5.

supportano in modo nativo gli Host Adapter Adaptec.

#### **Multiutenza più efficiente anche per NOVELL**

Adaptec ha realizzato un driver software per NOVELL 2.12 (escluso ELS2) e 2.15 per bus AT e Microchannel: da oggi anche questo standard così evoluto potrà godere delle grandi prestazioni assicurate dalla perfetta integrazione HW/SW firmata Adaptec.

Per ulteriori informazioni sui prodotti distribuiti da Contradata, telefonate allo 039/737015 o scrivete a Contradata srl, Via Monte Bianco, 4 - 20052 Monza (MI) telex 352830 CONTRA I - fax 039/735276 G3.

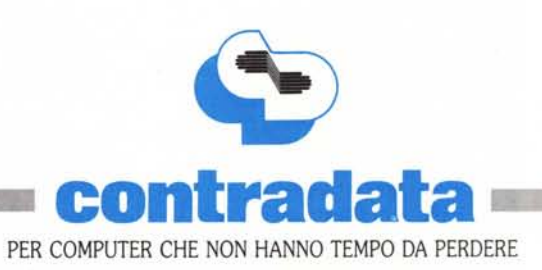